# **Encoder Firmware – D1 A1D-M2N-V2.09.06-NB**

# **User's Manual**

# **Table of Contents**

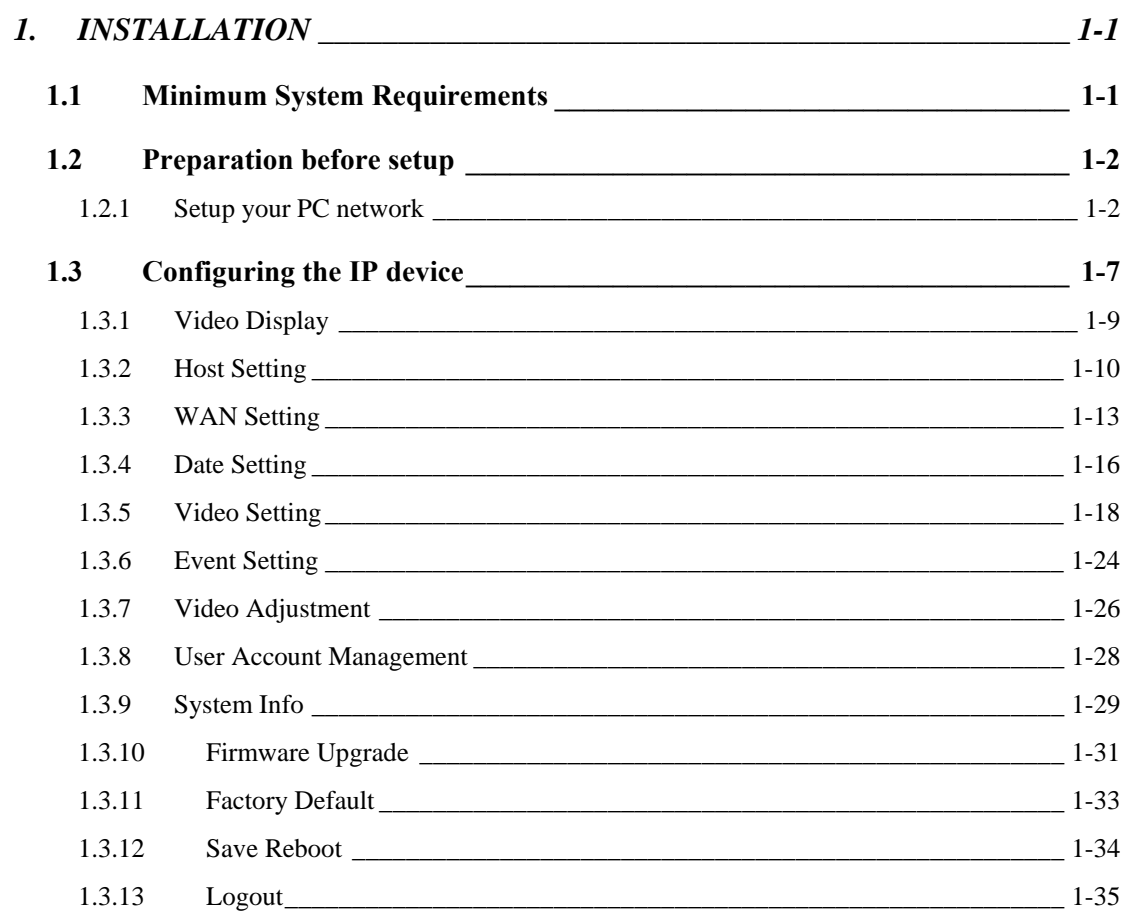

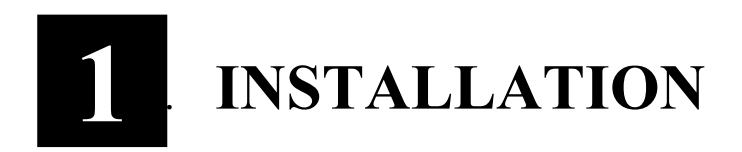

# **1.1 Minimum System Requirements**

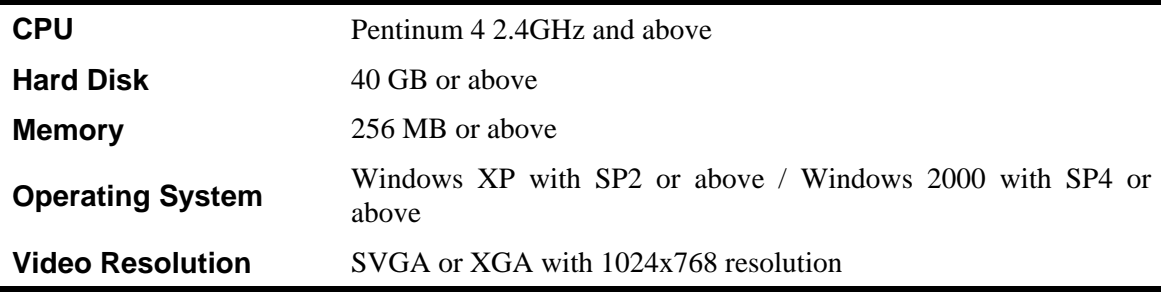

# **1.2 Preparation before setup**

To configure your IP device, you have to use the Internet Explorer to login the IP device. Before that, your PC's networks settings and the IP device's IP address must be setup. Make sure all the connections are connected correctly, and then follow the procedures below to setup.

#### **1. Setup your PC network**

You have to match your PC's TCP/IP setting with the IP device's default settings before you can use IE browser to login it. This section tells you how to setup your PC's TCP/IP settings.

#### **2. Setup IP device's IP address**

This IP device's IP address can be setup manually or automatically by network service (DHCP).

#### **1.2.1 Setup your PC network**

To set up the network of IP device via a PC, you have to change the TCP/IP settings of the PC.

The following are the default network settings of IP device.

IP Address: 192.168.0.100

Subnet Mask: 255.255.255.0

To access the IP device, the IP address of the PC should match the address below.

> IP Address: 192.168.0.xxx Subnet Mask: 255.255.255.0

**NOTE:** xxx should be a number from 1 to 254, but 100 is excepted.

The procedures below is the setup procedure of a PC using Windows XP as its OS. When running an OS other than Windows XP, please refer to the manual included with the OS.

z **STEP1** 

Start up your PC.

z **STEP2** 

Click the [Start] and select the "Control Panel"

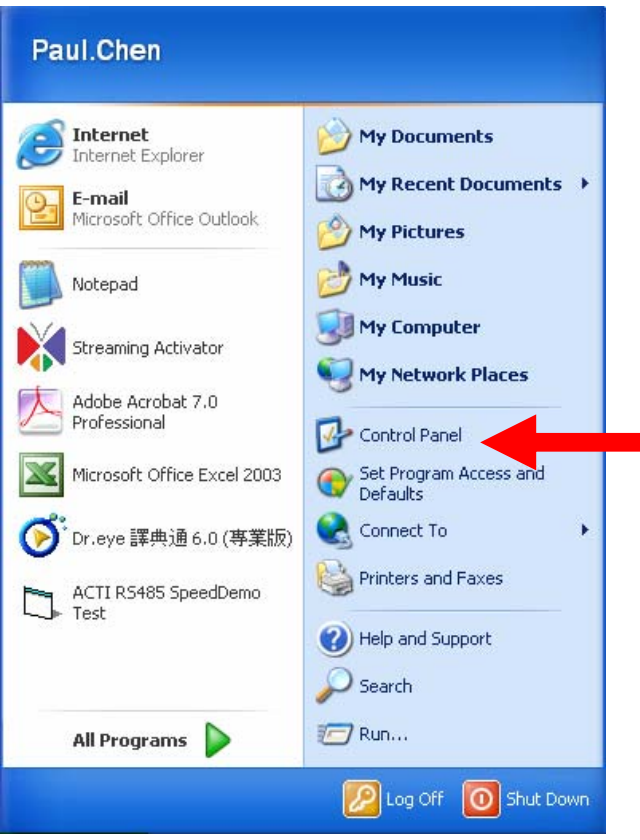

 $\mathcal{L}_{\mathcal{A}}$ 

#### z **STEP3**

Double-click the "Network and Internet connections" icon.

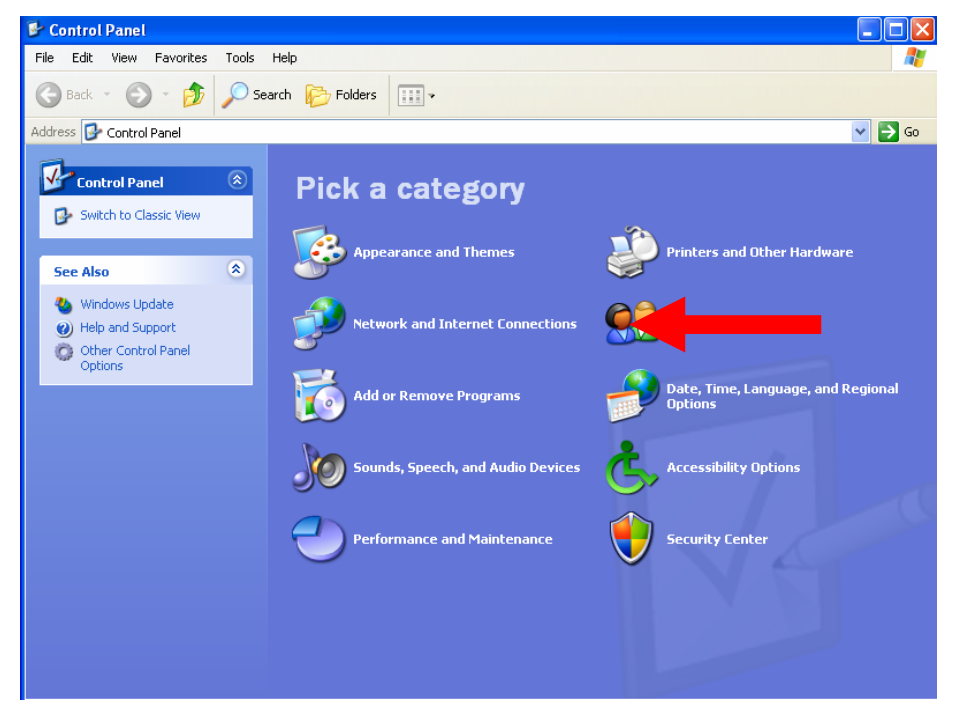

#### z **STEP4**

Double-click the "Network connections" icon

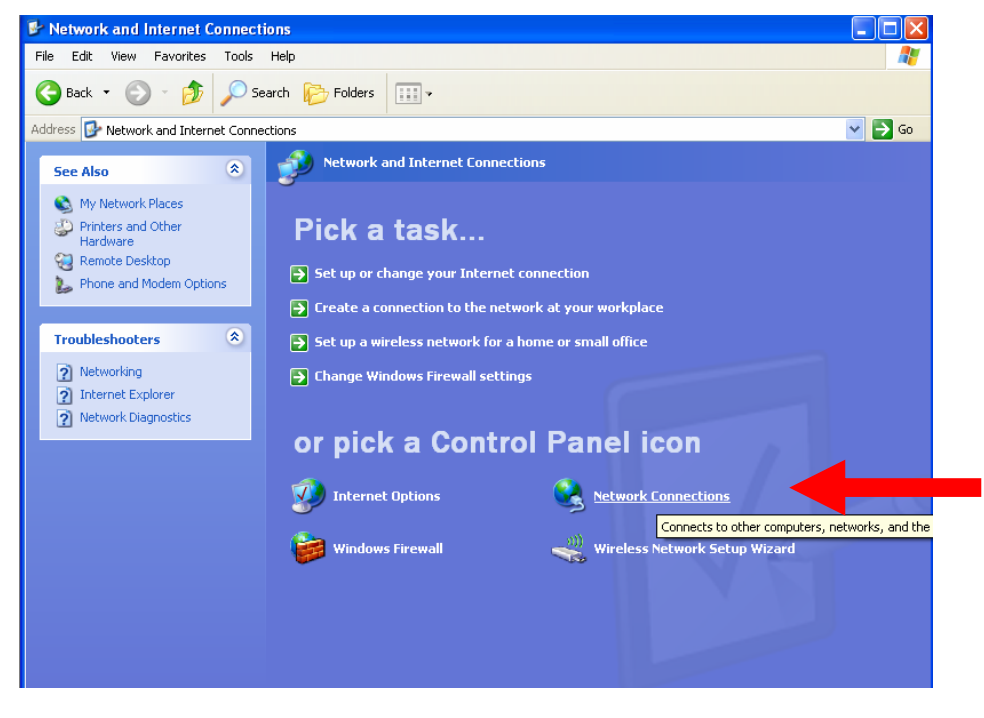

#### z **STEP5**

Click "Local Area Connections", and then click "Change settings of

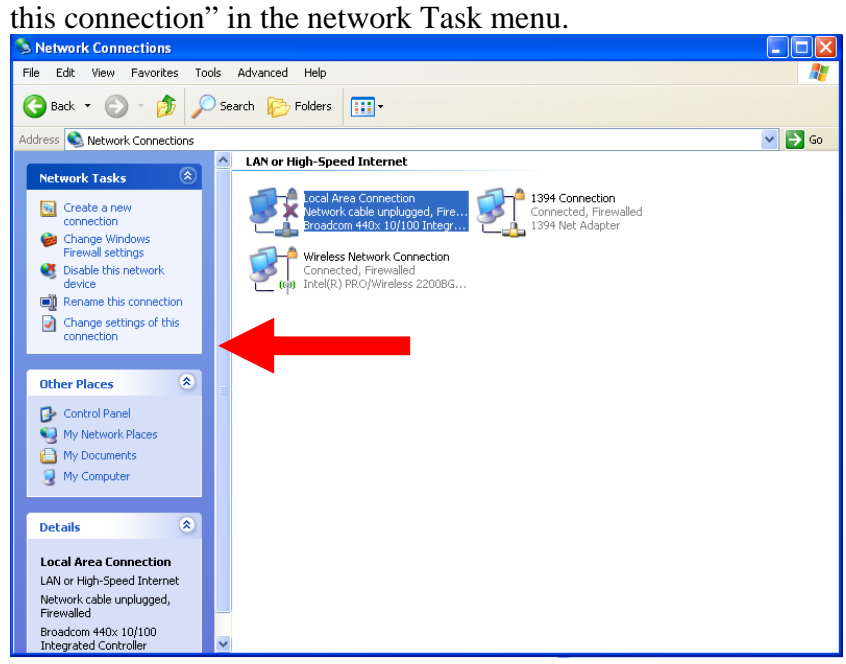

#### z **STEP6**

Click "Internet Protocol (TCP/IP)", and then click the [Properties] button.

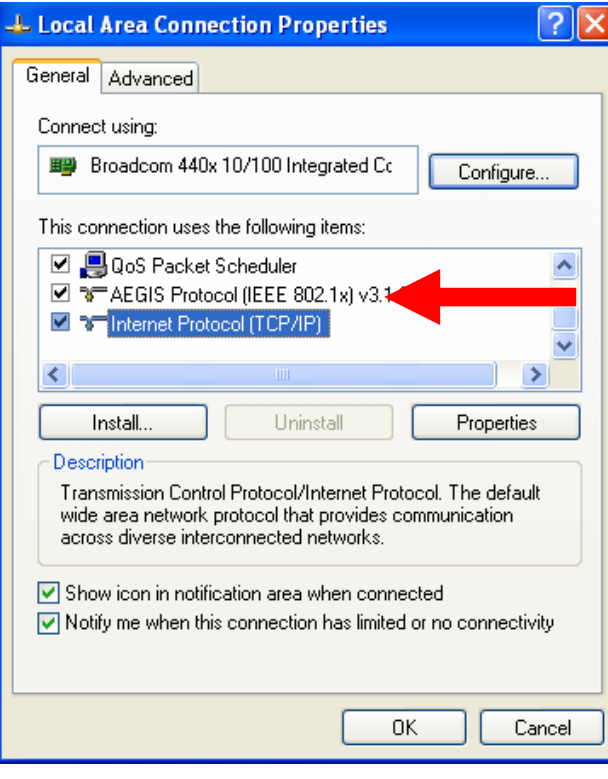

#### z **STEP7**

 Click the "Use the following IP address" radio button and enter the IP address and the subnet mask.

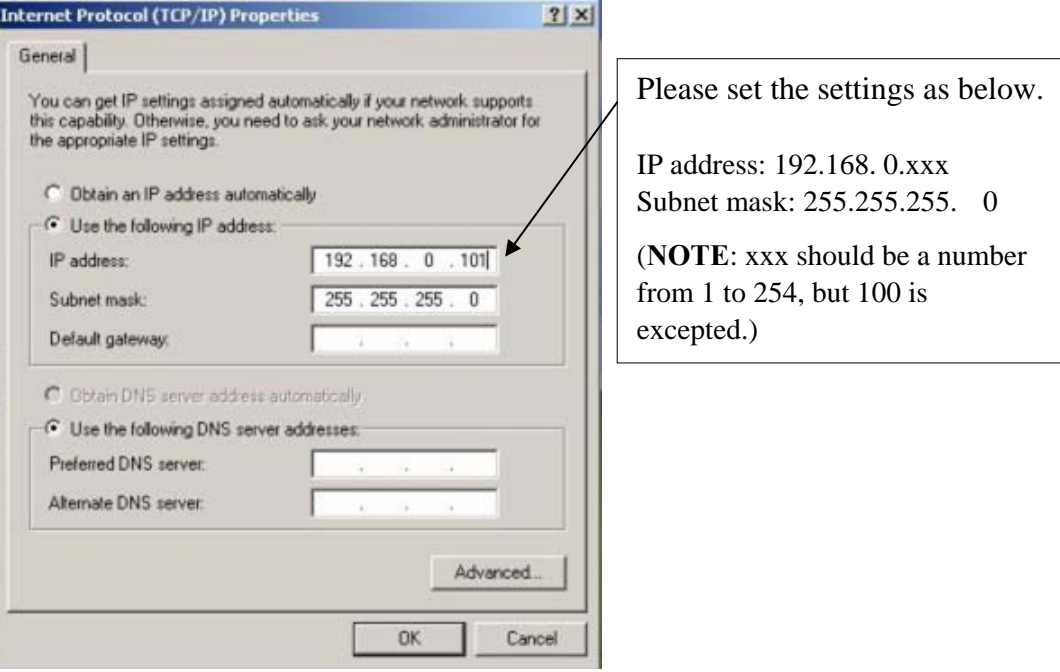

#### z **STEP8**

Click the [OK] button and the window dialog box closes.

# **1.3 Configuring the IP device**

This section describes how to configure the IP device. The product administrator has unlimited access to all setup windows and normal users can only watch the live image. The IP device is configured under a standard browser (Microsoft Internet Explorer 6.0 or above).

Follow the procedures below to configure the IP device.

- **• STEP1:** Open a browser
- **STEP2**: Enter the IP address of the IP device.

The default IP address is "192.168.0.100"

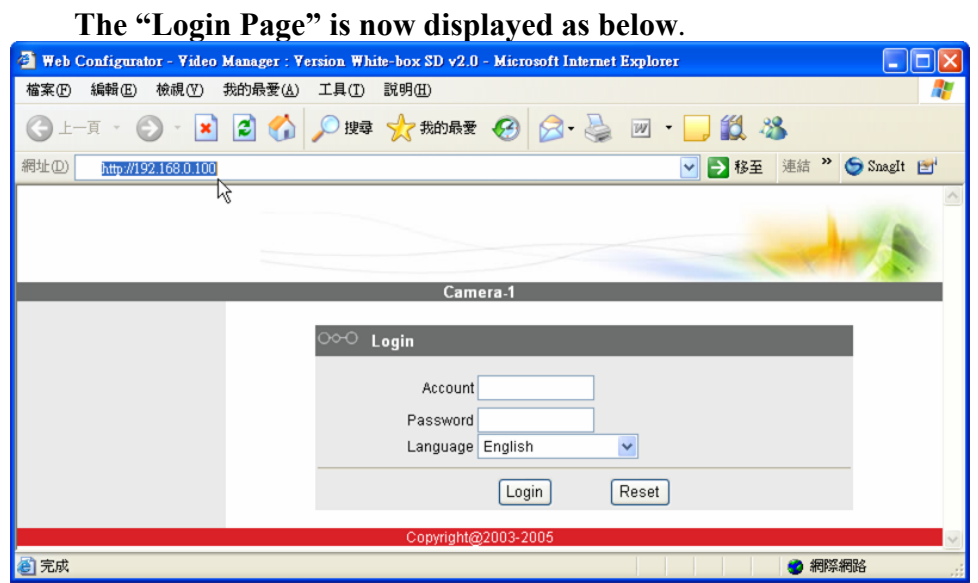

**• STEP3:** Enter the Account name (factory default: Admin) and the Password (factory default: 123456).

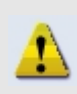

**NOTE:** Internet Explorer of 6.0 or above is highly recommended. If you don't have the it, please download it from http://www.microsoft.com/windows/ie/downloads/default.mspx

- **STEP4**: Select the language of the IP device user interface. You can select from English, Traditional Chinese, Simplified Chinese, Japanese and Spanish. This user interface setting will disappear once you log out, if you want to change the default user interface language, please change the setting of [Host setting] after login successed.
- **STEP5**: Click the **Login** button to login or click the **Reset** button to re-enter again.

Once successfully login, the "Main Setup page" will be displayed as below**.**

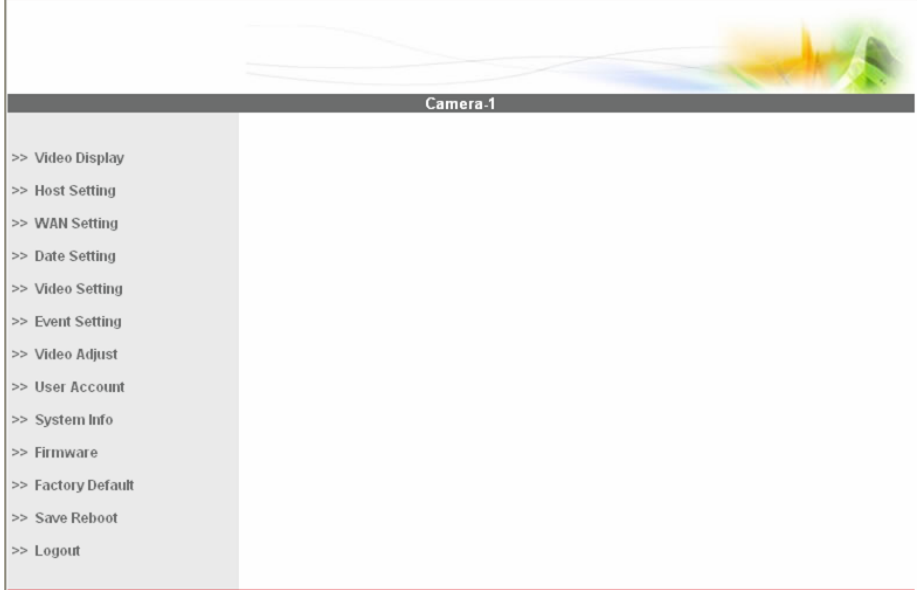

# **1.3.1 Video Display**

This section tells you how to view live images via Internet Explorer.

**STEP1**: Click the [Video Display] on the "Main Setup page".

The "Video Display page" is displayed as below.

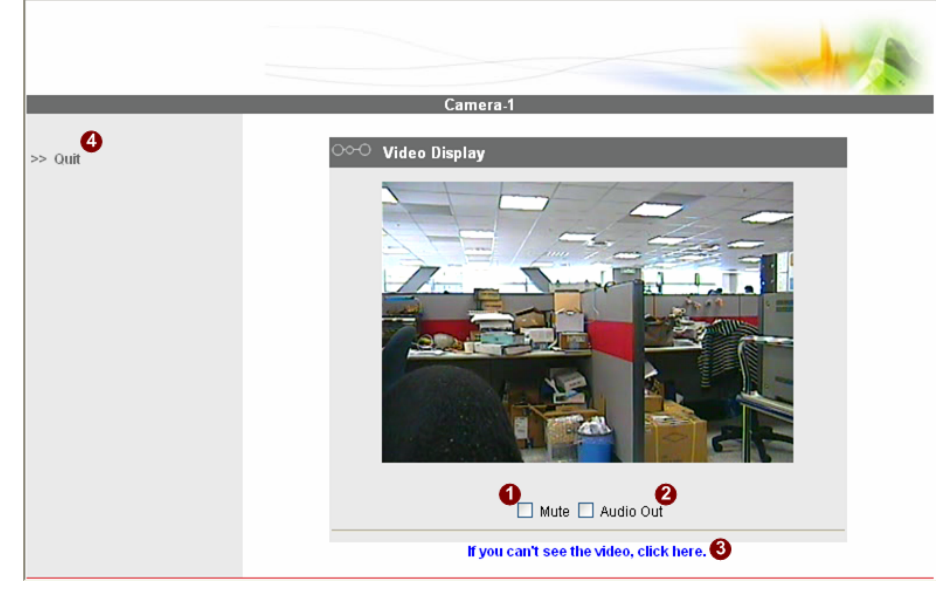

- **STEP2**: Check the  $\bullet$  [Mute] checkbox to select mute enable/disable
- **STEP3**: Click the **2** [Audio Out] checkbox to enable/disable audio output from control PC to IP device.
- **STEP4:** Click the  $\bullet$  if you cannot see the video, and follow the instructions.
- **STEP5**:Click the  $\bigcirc$  [Quit] to exit the live view and return to "Main" Setup page".

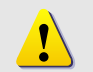

**NOTE:** If the streaming is disabled, you cannot see the live images here.

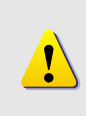

**NOTE:** Be sure to set the Network Connections Type to Auto Negotiation to respective apparatus connected to this IP device via network. Otherwise, the maximum transmission performance might not be achieved. This is because the IP device follows MII standard.

# **1.3.2 Host Setting**

This section tells you how to setup IP device's host settings and LAN settings.

STEP1: Click the [Host Setting] on the "Main Setup page".

The "Host setting page" is displayed as below.

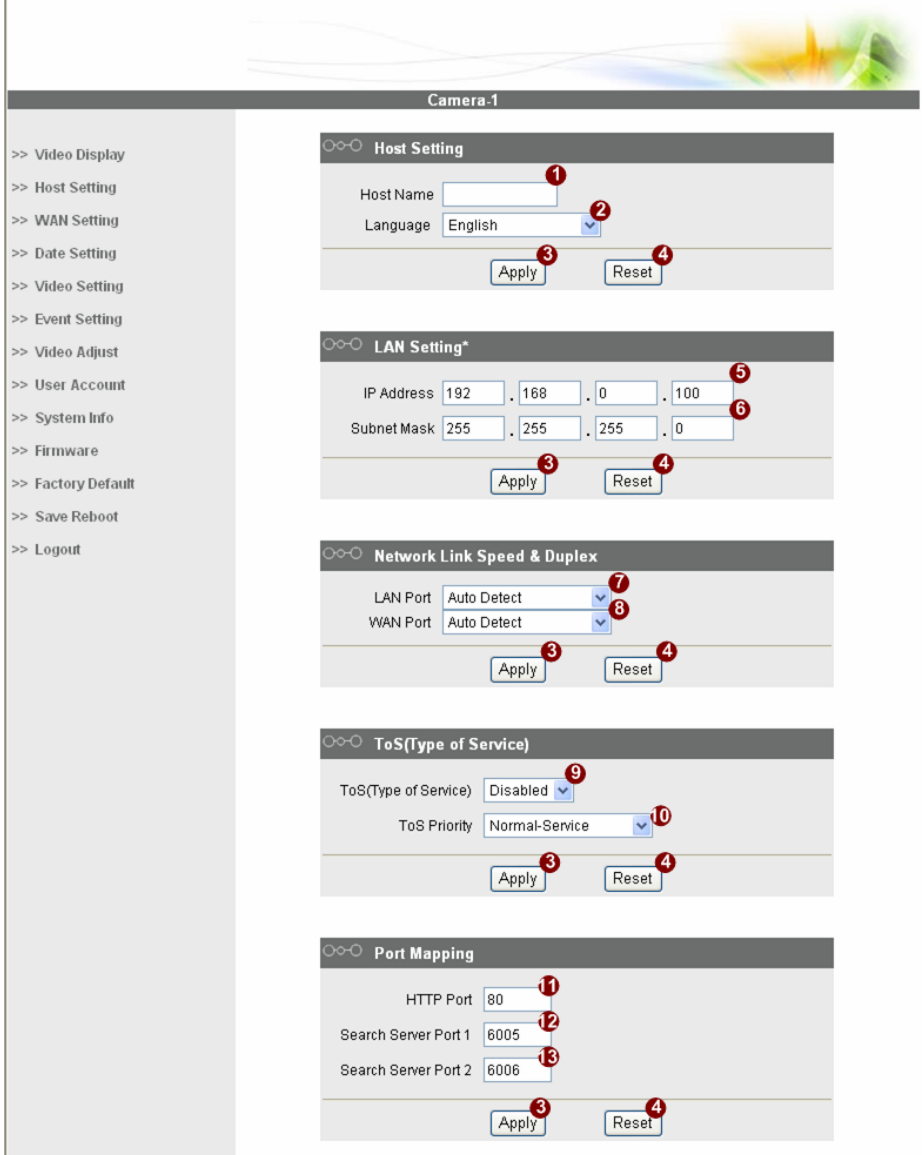

**STEP2**: Configure these settings with reference to the table below. If you are still unsure what to set, contact your system administrator.

#### **■Host Setting**

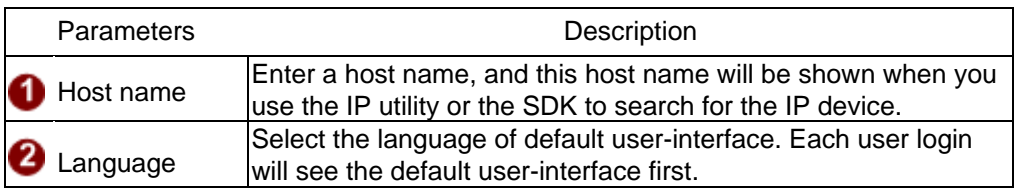

#### **■LAN Setting**

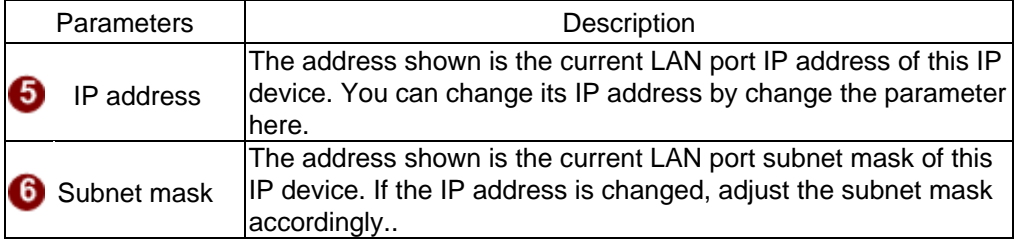

#### **■Network link speed & duplex**

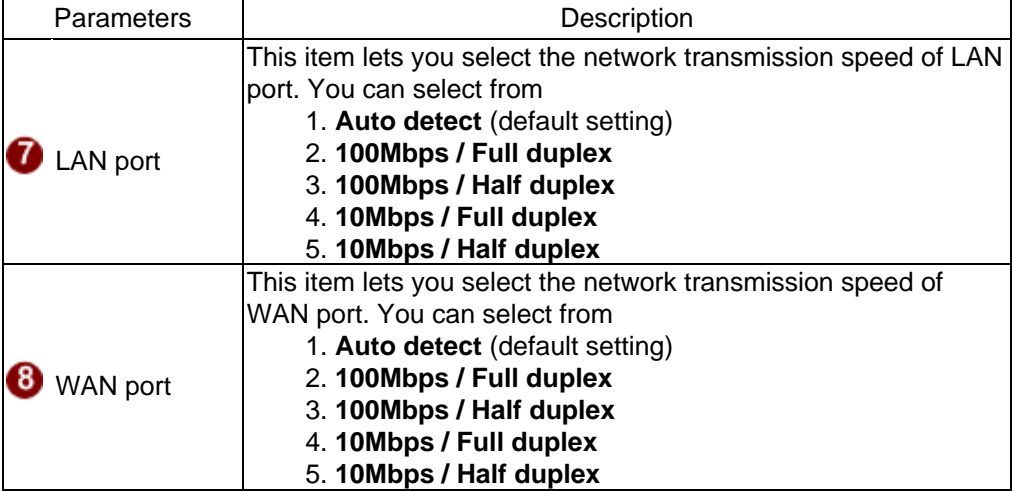

#### **■Port Mapping**

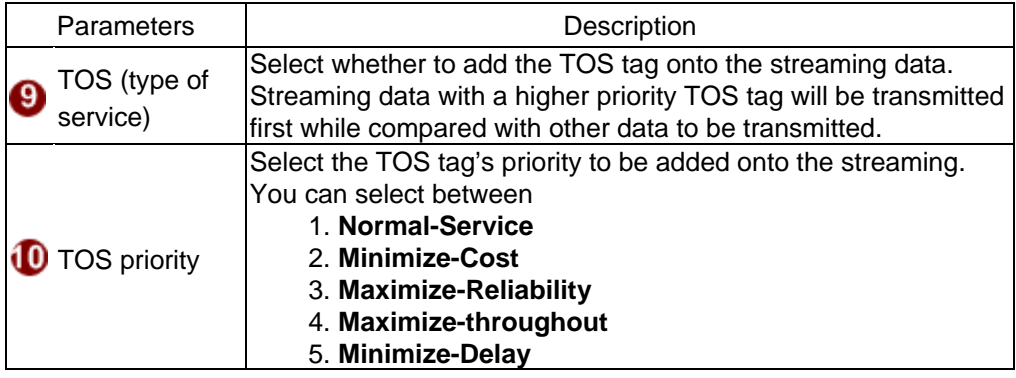

#### **■ToS (Type of Service)**

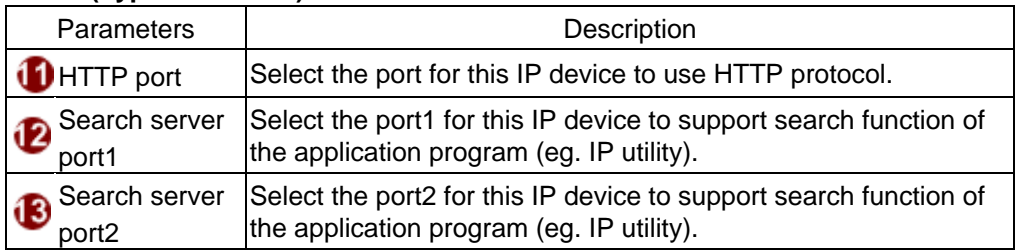

**STEP3**: Click the **3** [Apply] button of each setting to confirm the settings or click the **[Reset]** button to re-enter the parameters.

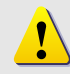

**NOTE:** Once finished all settings, be sure to click the [Save Reboot] button, otherwise, some settings won't take effect.

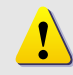

**NOTE:** Check with your system administrator, if Client PC and IP device are setting in different VLANs, please connect to WAN port.

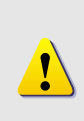

**NOTE:** Be sure to set the Network Connections Type to Auto Negotiation to respective apparatus connected to this IP device via network. Otherwise, the maximum transmission performance might not be achieved. This is because the IP device follows MII standard.

# **1.3.3 WAN Setting**

This section tells you how to setup IP device's WAN, DNS server and DDNS server settings.

**• STEP1**: Click the [WAN Setting] on the "Main Setup page".

The "WAN setting page" is displayed as below

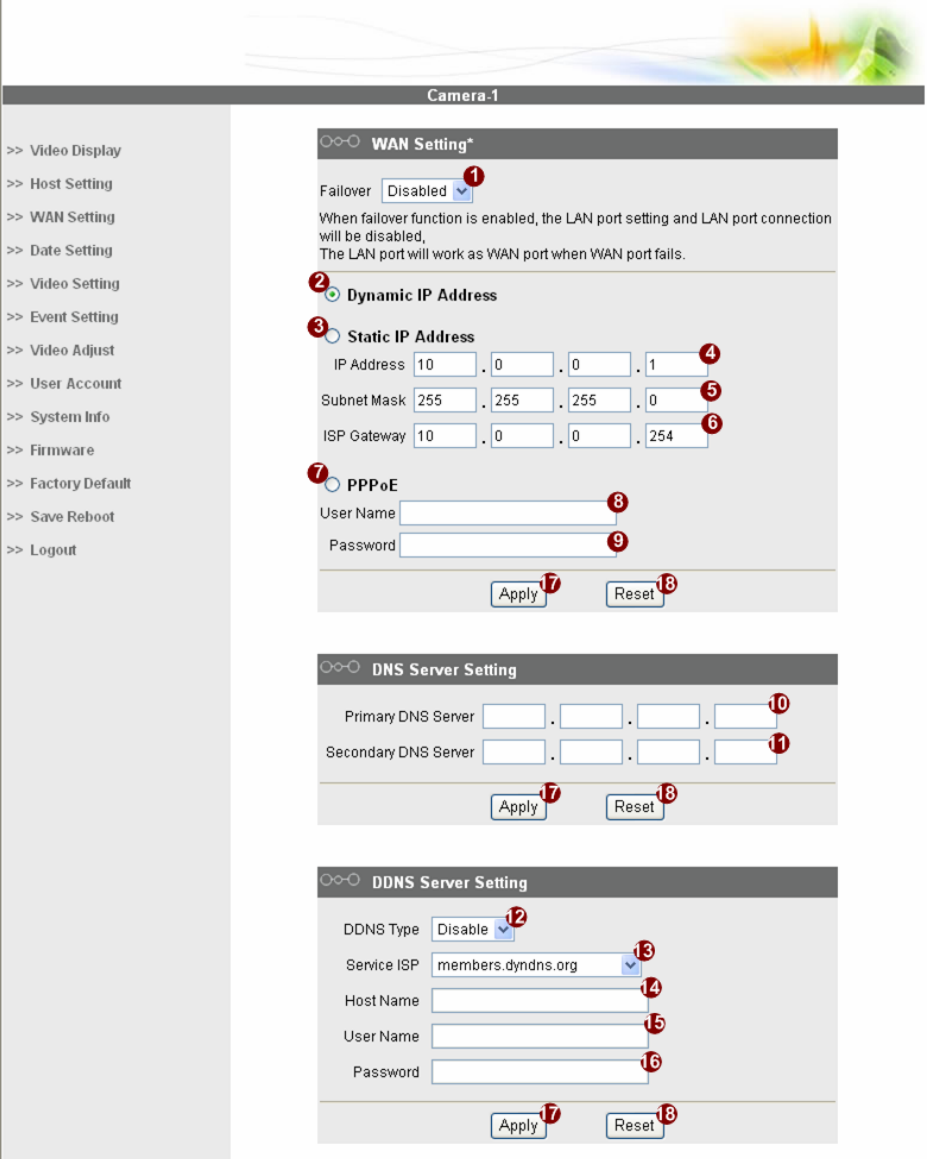

• **STEP2**: Configure these settings with reference to the table below. If you are still unsure what to set, contact your system administrator.

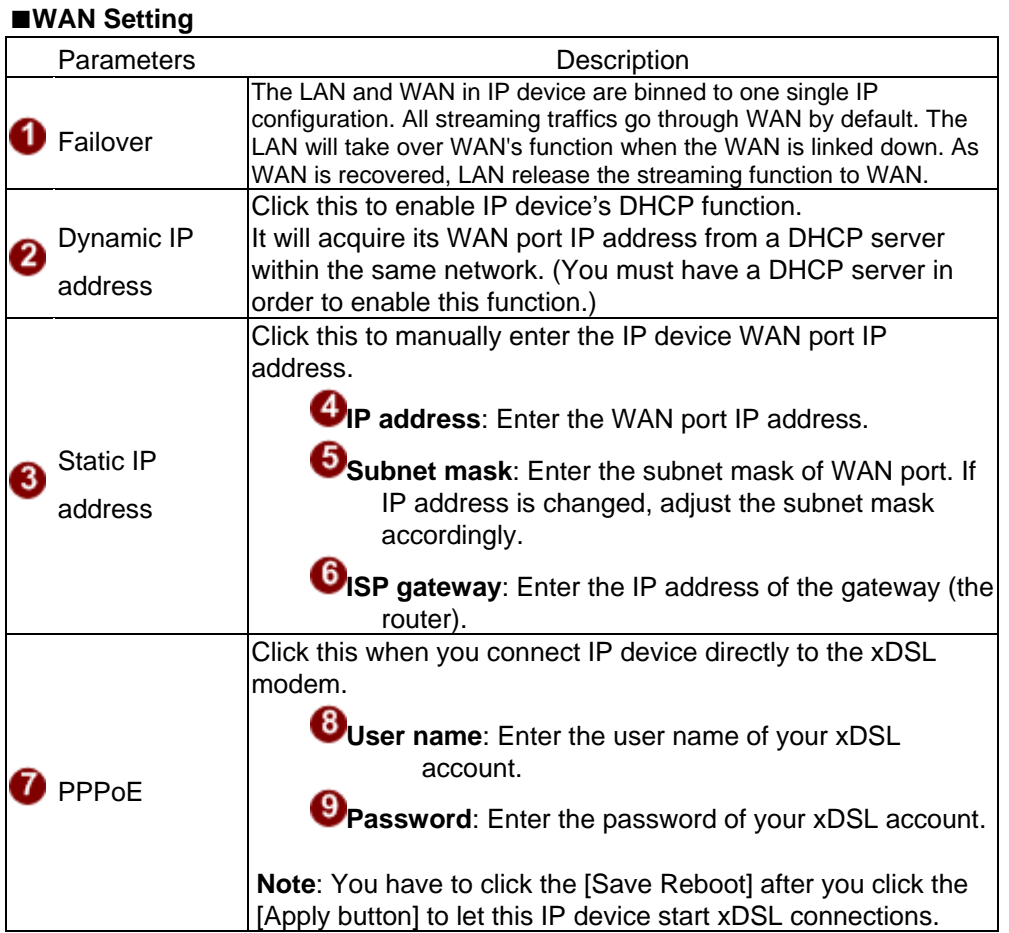

#### **■DNS server Setting**

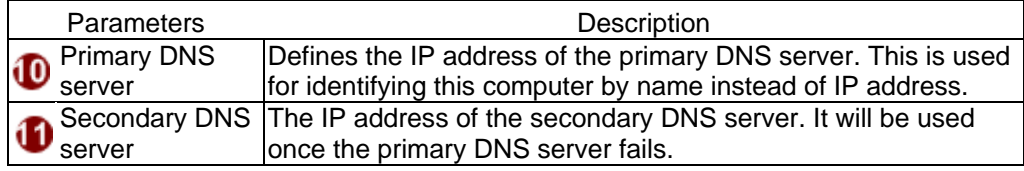

#### **■DDNS server Setting**

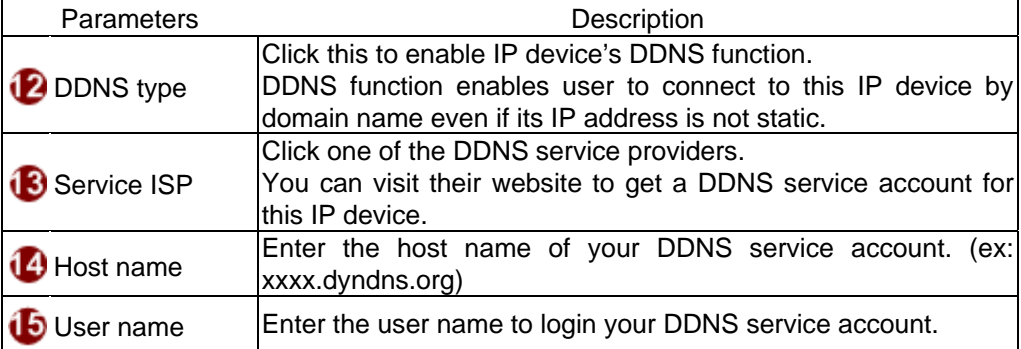

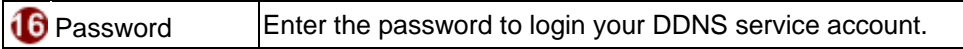

**STEP3**: Click the **1** [Apply] button of each setting to confirm the settings or click the **C**[Reset] button to re-enter the parameters.

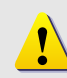

**NOTE:** Check with your system administrator, if Client PC and IP device are setting in different VLANs, please connect to WAN port.

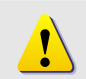

**NOTE:** Once finished all settings, be sure to click the [Save Reboot] button, otherwise, some settings won't take effect.

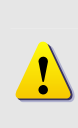

**NOTE:** Be sure to set the Network Connections Type to Auto Negotiation to respective apparatus connected to this IP device via network. Otherwise, the maximum transmission performance might not be achieved. This is because the IP device follows MII standard.

# **1.3.4 Date Setting**

This section tells you how to setup IP device's date and time settings.

**• STEP1**: Click the [Date Setting] on the "Main Setup page".

The "Date setting page" is displayed as below

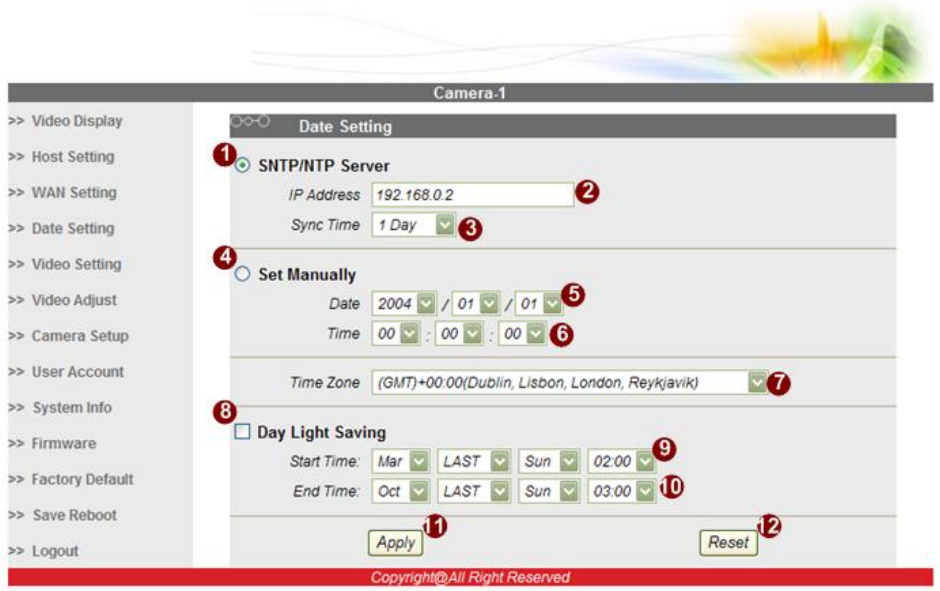

**STEP2**: Configure these settings with reference to the table below. If you are still unsure what to set, contact your system administrator.

#### **■Date Setting**

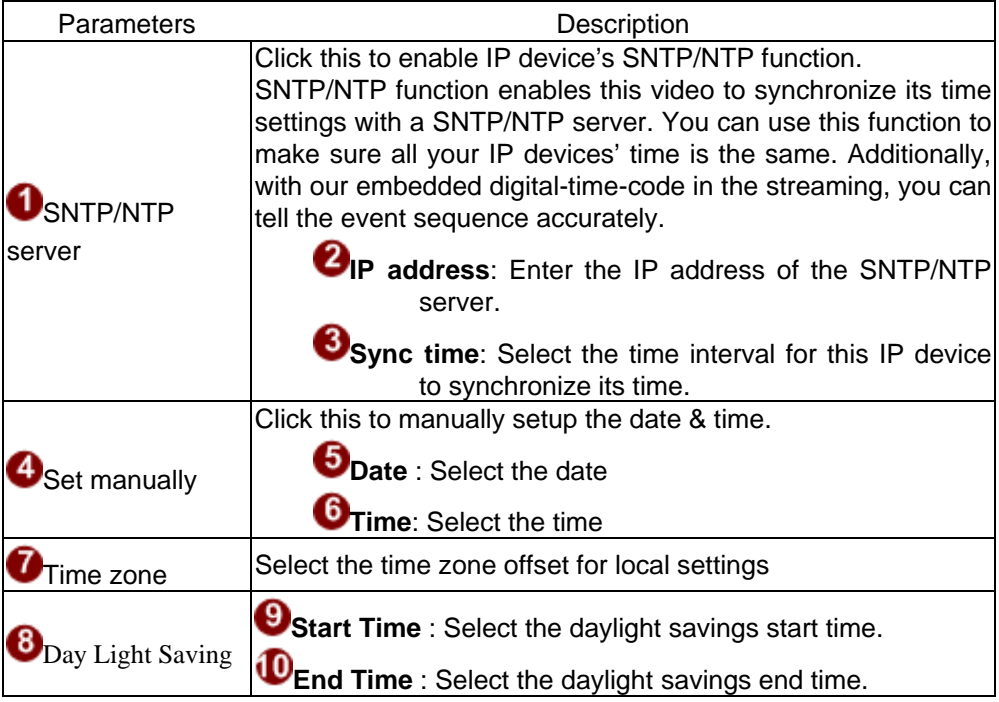

**STEP3**: Click the **D** [Apply] button of each setting to confirm the settings or click the  $\bullet$  [Reset] button to re-enter the parameters.

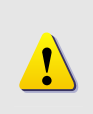

**NOTE:** Once finished all settings, be sure to click the [Save Reboot] button, otherwise, some settings won't take effect.

Manually set date and time will be gone, if power off.

# **1.3.5 Video Setting**

This section tells you how to setup IP device's video and streaming settings.

**STEP1:** Click the [Video Setting] on the "Main Setup page".

The "Video setting page" is displayed as below

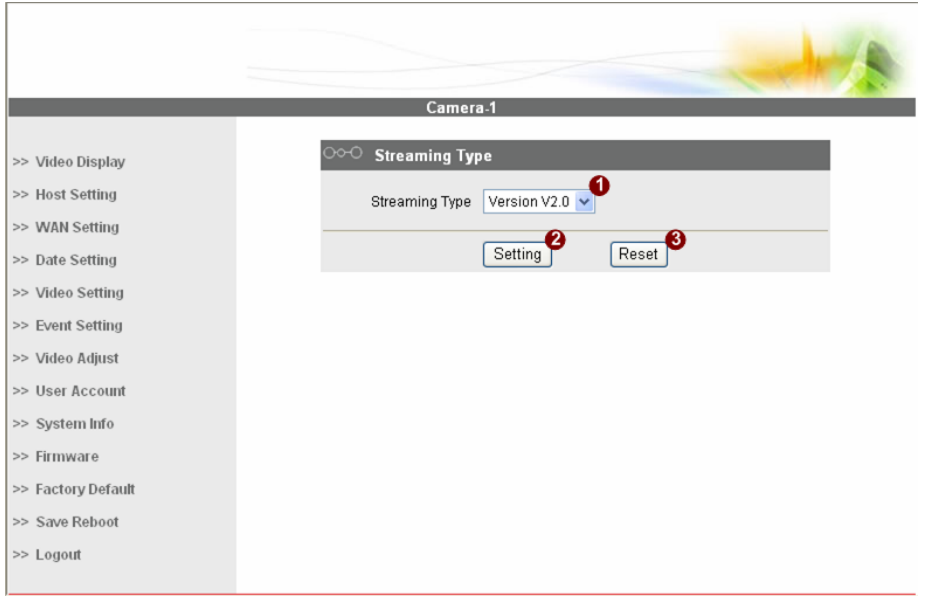

**STEP2**: Select streaming protocol  $\bullet$  [Version V1.0] (without audio function) or [Version V2.0] (with audio function), and click  $\bullet$ 

[Setting] button to config settings, or  $\bullet$  [Reset] button to re-enter the parameters. Configure these settings with reference to the table below. If you are still unsure what to set, contact your system administrator.

#### **■Video setting of Version V1.0**

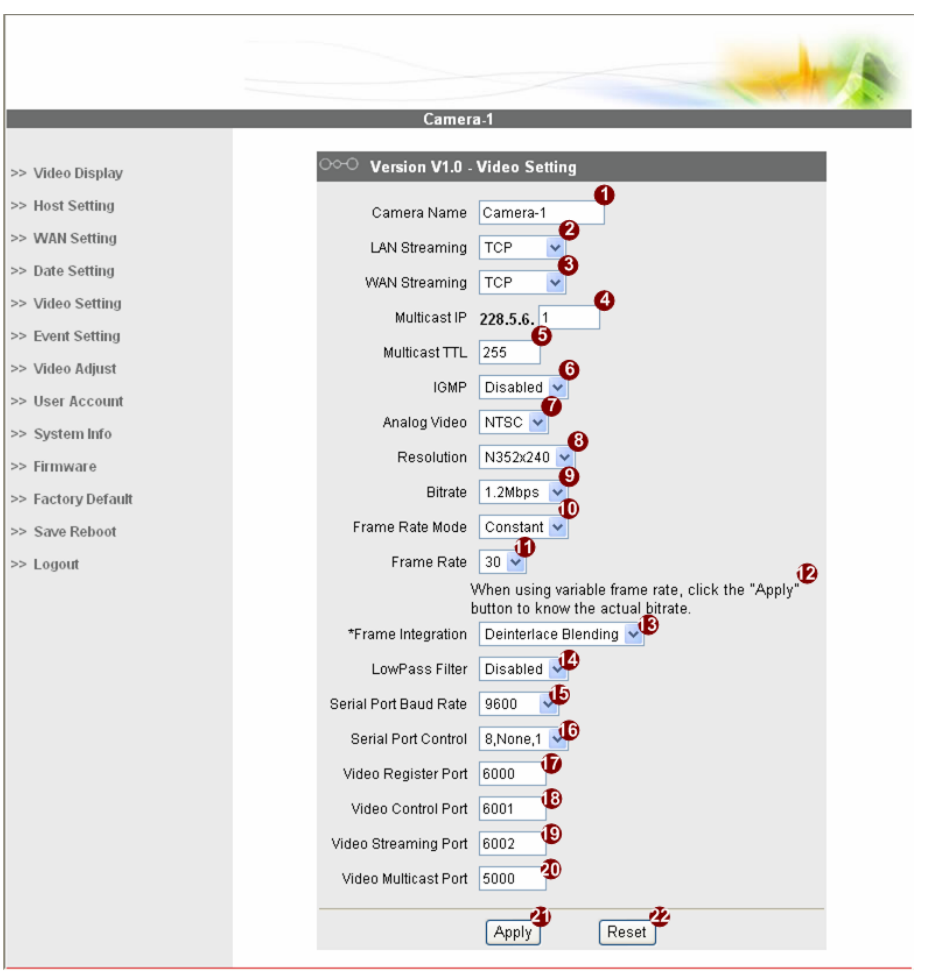

### **■Video setting of Version V1.0**

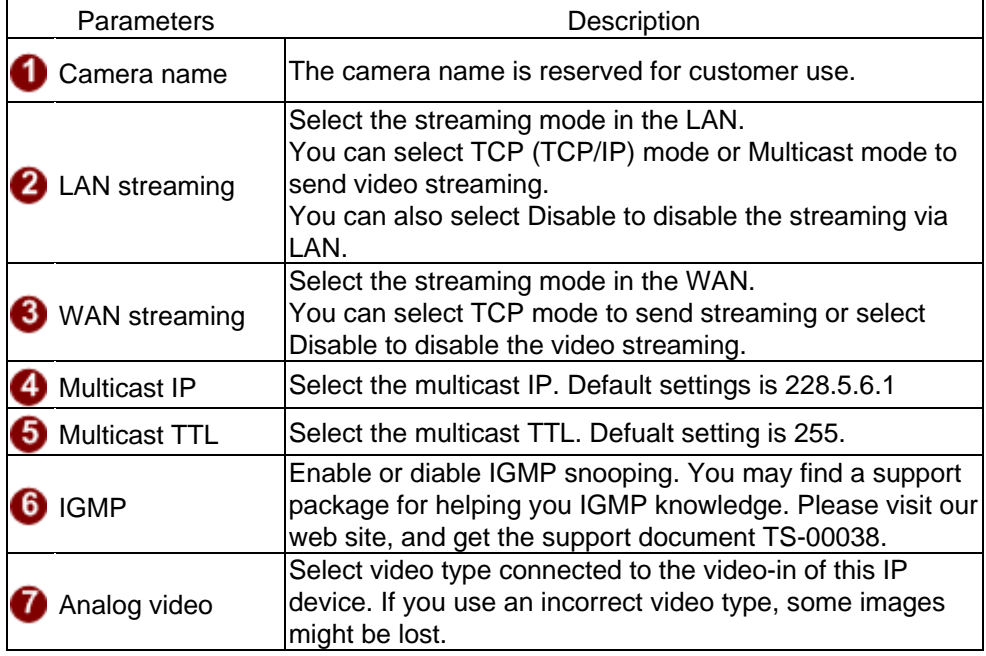

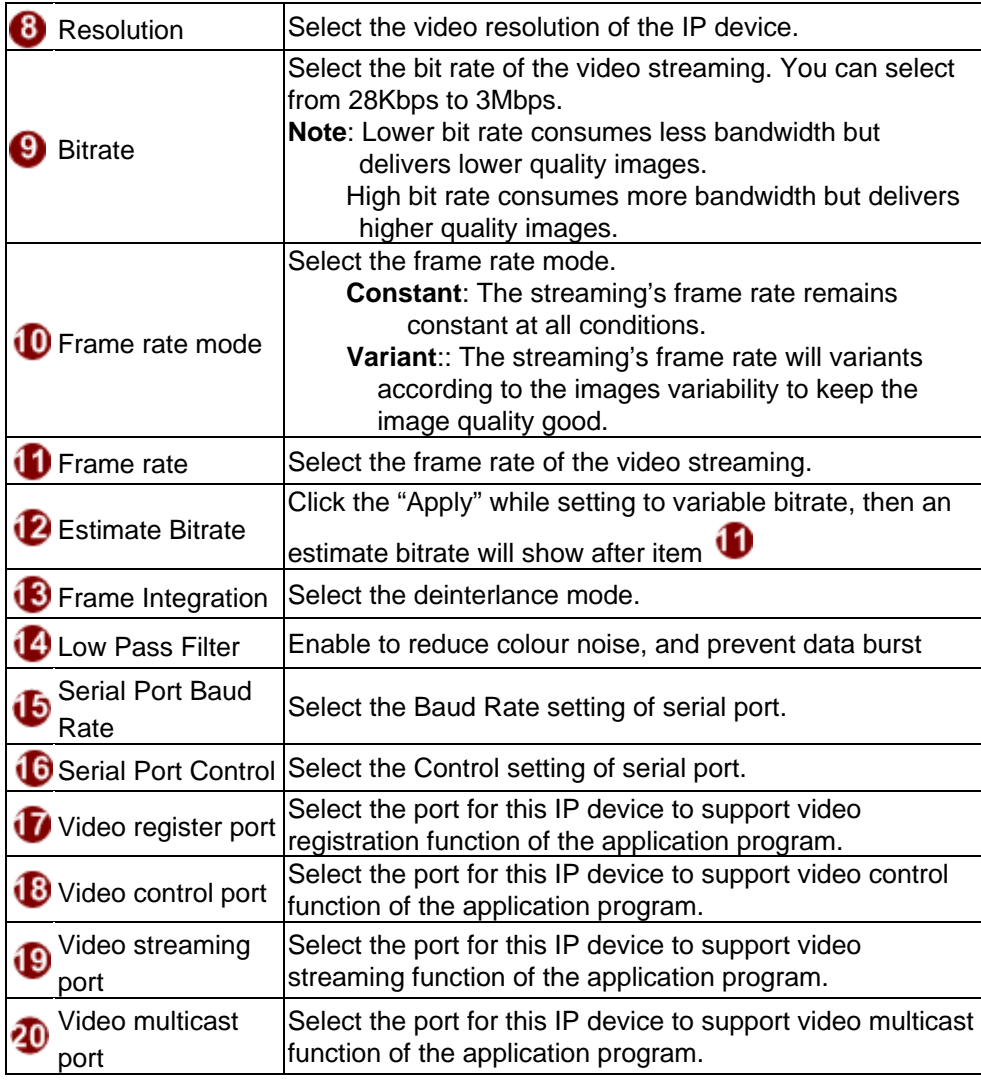

**STEP3**: Click the **20** [Apply] button of each setting to confirm the settings or click the **[Reset]** button to re-enter the parameters.

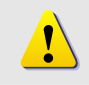

**NOTE:** Once finished all settings, be sure to click the [Save Reboot] button, otherwise, some settings won't take effect.

#### **■Video setting of Version V2.0**

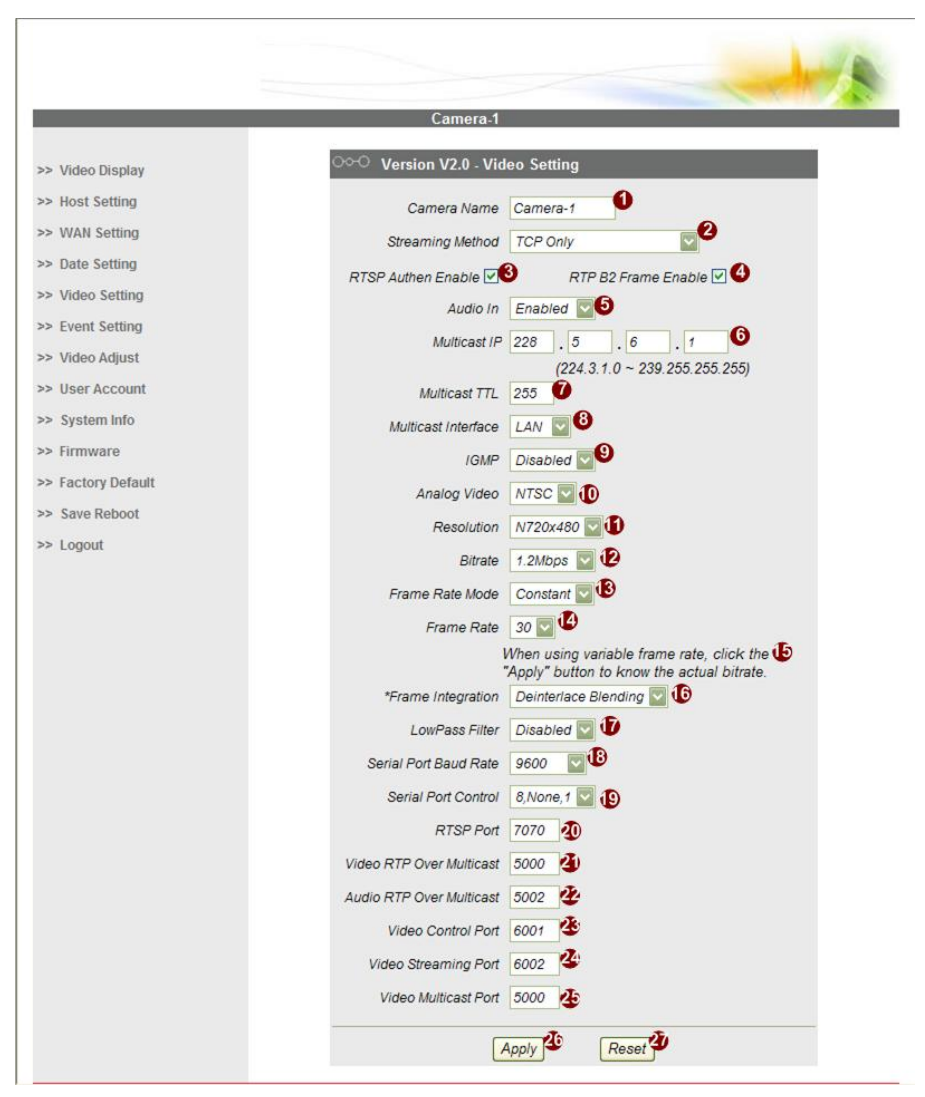

#### **■Video setting of Version V2.0**

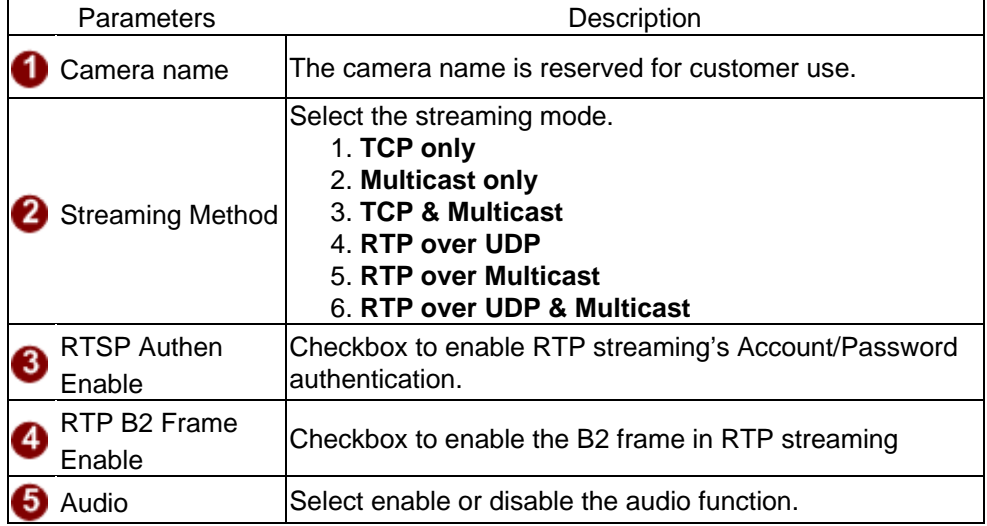

| 6 Multicast IP                | Select the multicast IP. Default settings is 228.5.6.1                                                                                                    |
|-------------------------------|----------------------------------------------------------------------------------------------------|
| <b>Multicast TTL</b>          | Select the multicast TTL. Defualt setting is 255.                                                                                                    |
|                               | <b>8</b> Multicast Interface Select multicast interface                                                                                                    |
| <b>D</b> IGMP                 | Select video type connected to the video-in of this IP<br>device. If you use an incorrect video type, some images<br>might be lost.                                                                                                    |
| <b>10</b> Analog video        | Select video type connected to the video-in of this IP<br>device. If you use an incorrect video type, some images<br>might be lost.                                                                                                    |
| 11 Resolution                 | Select the video resolution of the IP device.                                                                                                    |
| <sup>12</sup> Bitrate         | Select the bit rate of the video streaming. You can select<br>from 28Kbps to 3Mbps.<br>Note: Lower bit rate consumes less bandwidth but<br>delivers lower quality images.<br>High bit rate consumes more bandwidth but delivers<br>higher quality images. |
| <b>3</b> Frame rate mode      | Select the frame rate mode.<br><b>Constant:</b> The streaming's frame rate remains<br>constant at all conditions.<br>Variant:: The streaming's frame rate will variants<br>according to the images variability to keep the<br>image quality good.         |
| <b>4</b> Frame rate           | Select the frame rate of the video streaming.                                                                                                    |
| <b>ib</b> Estimate Bitrate    | Click the "Apply" while setting to variable bitrate, then an<br>estimate bitrate will show after item                                                                                                    |
| <b>6</b> Frame Integration    | Select the deinterlance mode.                                                                                                    |
| LowPass Filter                | Enable to reduce colour noise, and prevent data burst                                                                                                    |
| Serial Port Baud<br>Rate      | Select the Baud Rate setting of serial port.                                                                                                    |
| <b>19</b> Serial Port Control | Select the Control setting of serial port.                                                                                                    |
| <b>40</b> RTSP port           | Select the port for this IP device to support RTSP                                                                                                    |
| Video RTP Over<br>Multicast   | Enable/disable the multicast video streaming via RTP<br>protocol                                                                                                    |
| Audio RTPOver<br>Multicast    | Enable/disable the multicast audio streaming via RTP<br>protocol                                                                                                    |
| Video control port            | Select the port for this IP device to support video control<br>function of the application program.                                                                                                    |
| Video streaming<br>port       | Select the port for this IP device to support video<br>streaming function of the application program.                                                                                                    |
| Video multicast<br>port       | Select the port for this IP device to support video multicast<br>function of the application program.                                                                                                    |

**STEP3**: Click the **[Apply]** button of each setting to confirm the settings or click the **[Reset]** button to re-enter the parameters.

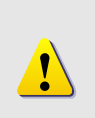

**NOTE:** If you change **Search Server Port1 & Search Server Port2**, then you need to change ports in IP management software when searching for this IP device. Otherwise, you might not find this IP device in the network

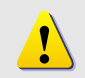

**NOTE:** Once finished all settings, be sure to click the [Save Reboot] button, otherwise, some settings won't take effect.

# **1.3.6 Event Setting**

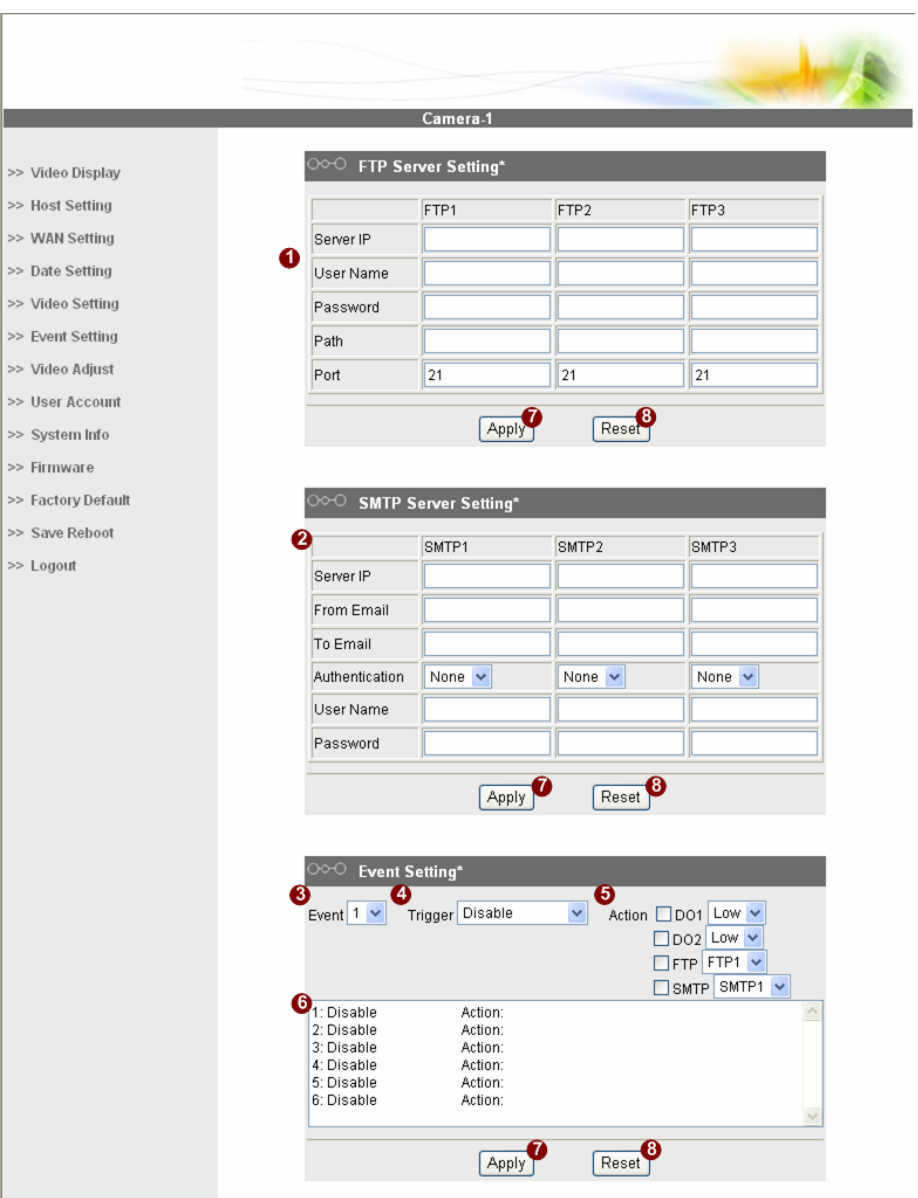

This section tells you the related setting of event triggering.

### **■Event setting**

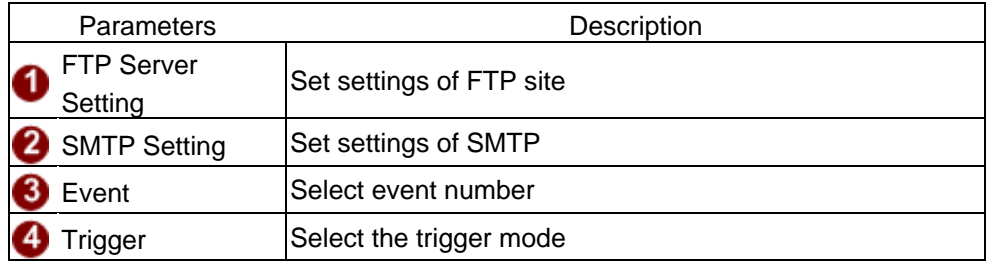

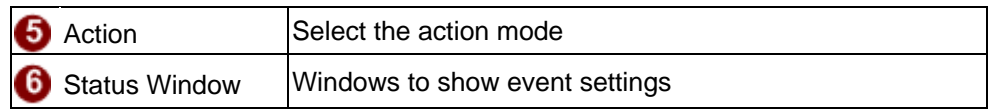

**STEP1**: Click the  $\bigcup$  [Apply] button of each setting to confirm the settings or click the  $\bullet$  [Reset] button to re-enter the parameters.

# **1.3.7 Video Adjustment**

This section tells you how to adjust the streaming video.

**STEP1**: Click the [Video Adjust] on the "Main Setup page".

The "Video adjust page" is displayed as below

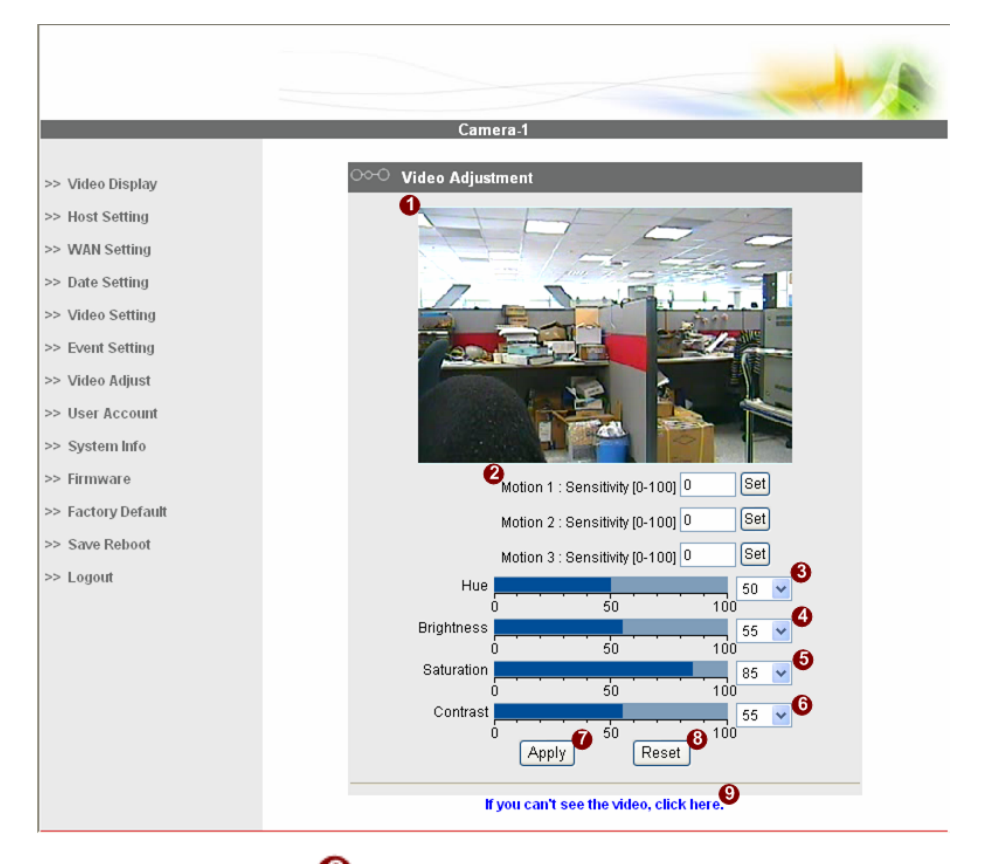

- **STEP2**: Set the **3** sensitivity of motion detection windows.
- **STEP3**: Adjust the video by changing the value of  $\bullet$  "Hue",  $\bullet$ "Brightness",  $\bullet$  "Saturation" and  $\bullet$  "Contrast". See the images displayed above for the effect of the current setting.
- **• STEP4**: When satisfied with the video settings, click the  $\bullet$  [Apply] button of each setting to confirm the settings or click the  $\bullet$  [Reset] button to re-enter the parameters.
- **STEP5:** Click the **i**f you cannot see the video, and follow the instructions.

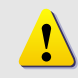

**NOTE:** Once finished all settings, be sure to click the [Save Reboot] button, otherwise, some settings won't take effect.

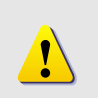

**NOTE:** You may find a support package for helping you on better video quality adjustment. Please visit our web site, and get the support document TS-00103.

## **1.3.8 User Account Management**

This section tells you how to setup the accounts.

**STEP1**: Click the [User account] on the "Main Setup page".

The "Account management page" is displayed as below

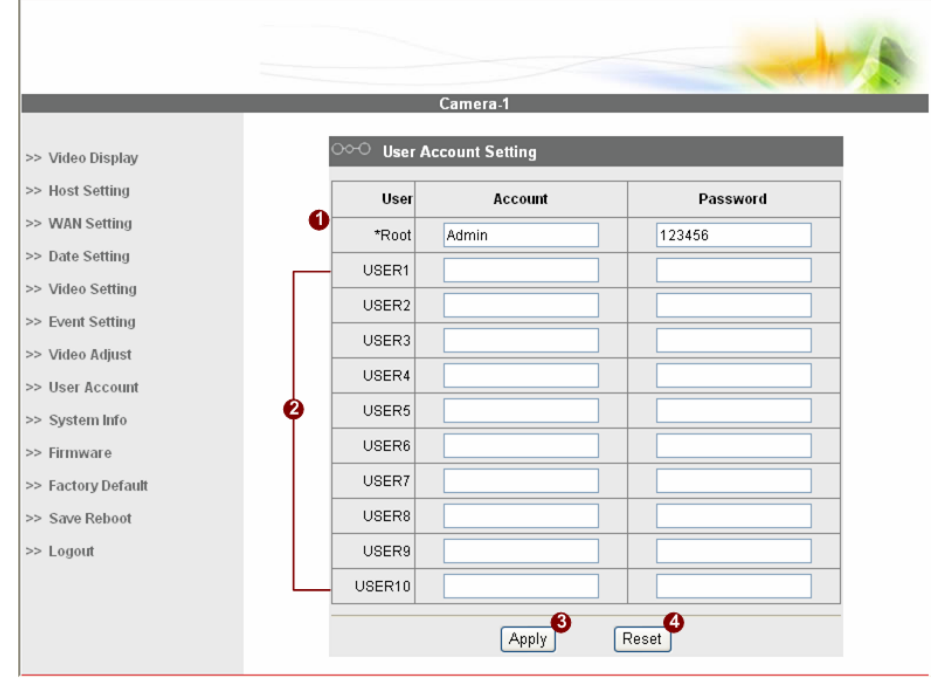

**STEP2**: Setup the account names and their respective passwords.

There are  $\mathbf{0}_1$  root (administrator) account and  $\mathbf{2}_{10}$  common user accounts. Administrator account allows the user to watch the live view and setup everything; but common user account allows user only to watch the live image.

**STEP3**: Click the  $\mathbf{3}$  [Apply] button of each setting to confirm the settings or click the  $\bigoplus$ [Reset] button to re-enter the parameters.

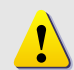

**NOTE:** Once finished all settings, be sure to click the [Save Reboot] button, otherwise, some settings won't take effect.

# **1.3.9 System Info**

This section tells you how to see the system information of this IP device including system information, WAN status and system log.

**STEP1**: Click the [System info] on the "Main Setup page".

The "System information page" is displayed as below

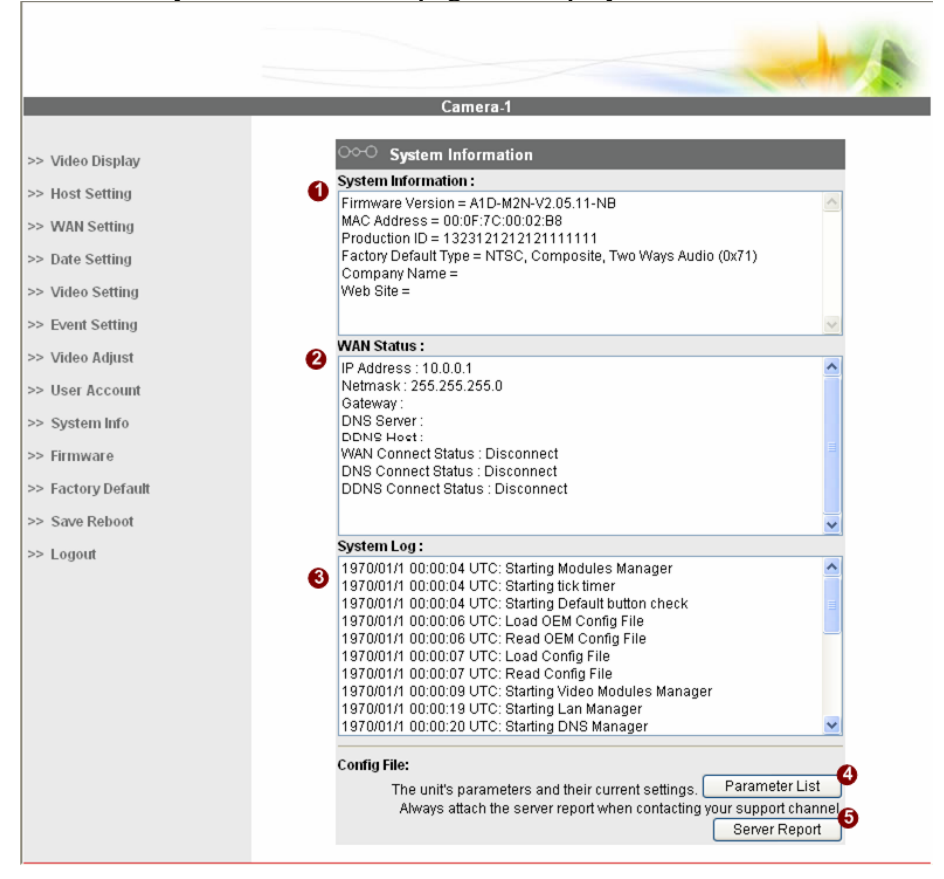

**STEP2**: View the information at the 3 columns. This information is very useful to understand the IP device status and to resolve any problem that might occur.

#### **■System info**

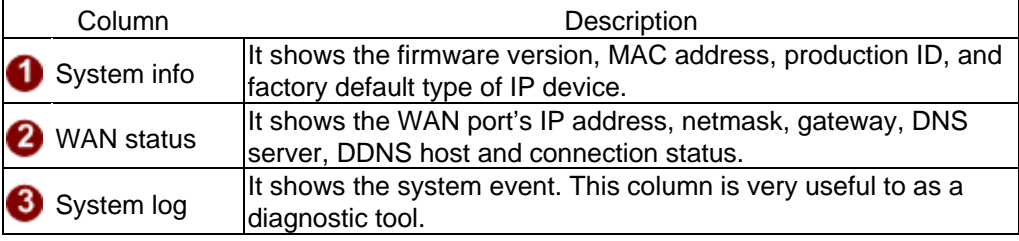

**STEP3**: Click  $\bigoplus$  [Parameter List] where you may see all configurations of the IP device.

 $\bullet$  **STEP4**: Click  $\bullet$  [Server Report] to export related information of the IP device while reporting a support to your support channel.

# **1.3.10 Firmware Upgrade**

This section tells you how to see update IP device's firmware. You can always visit our web site for the latest firmware.

**• STEP1**: Click the [Firmware] on the "Main Setup page".

The "Firmware upgrade page-1" is displayed as below

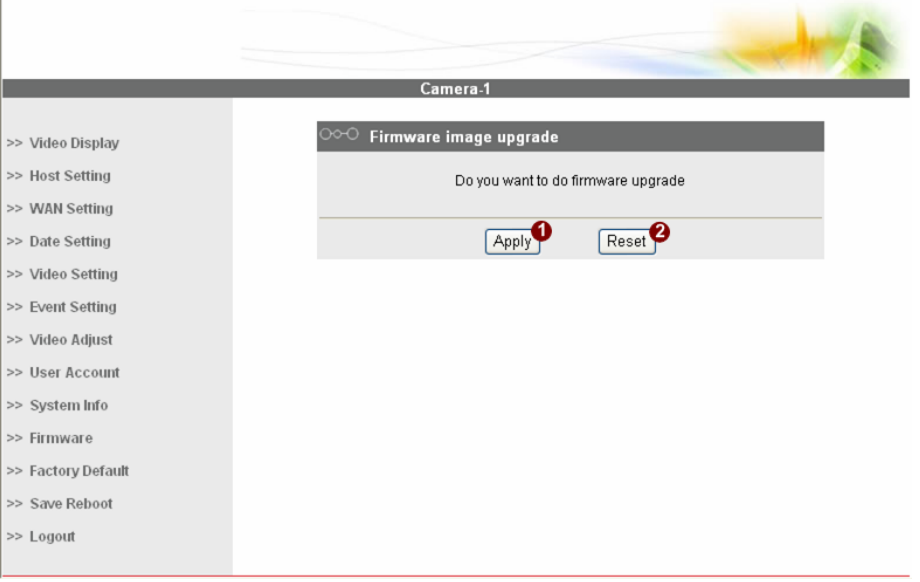

**STEP2**: Click  $\bigcirc$  [Apply] button. The "firmware upgrade page-2" will be displayed as below.

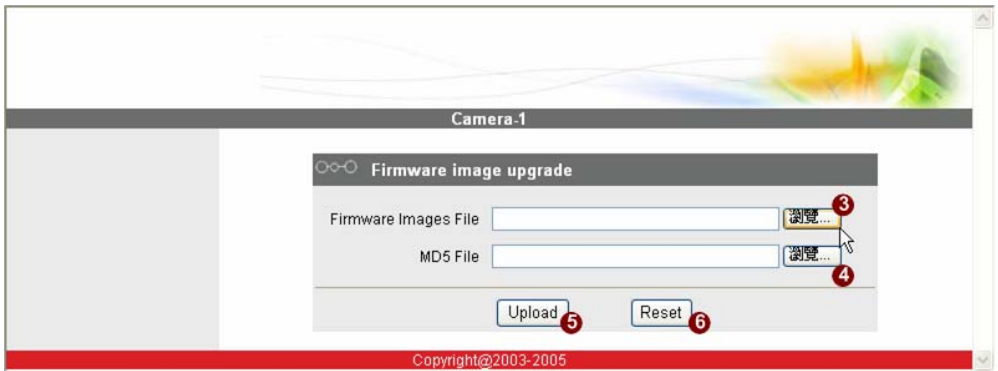

#### **■Date Setting**

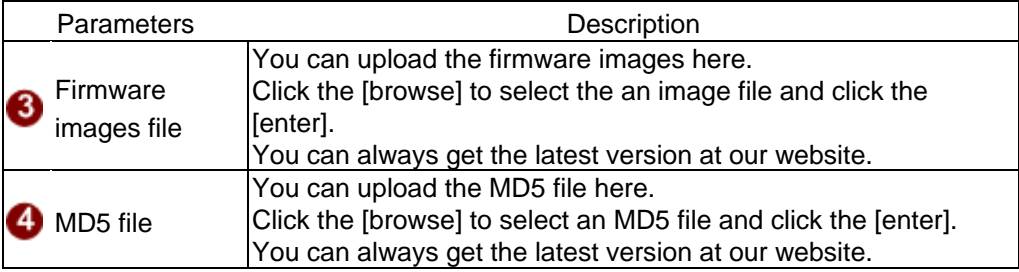

**NOTE:** The version of the firmware image and the MD5 file to be uploaded must be the same, otherwise, the firmware upgrading will fail and the IP device will continue using previous firmware version.

**STEP3**: Click the  $\bigcirc$  [Upload] button to start upgrading or click the [Reset] to re-select the files.

 $\sqrt{2}$ 

**STEP4**: The upgrade process window shows a progress bar indicating upgrade status.

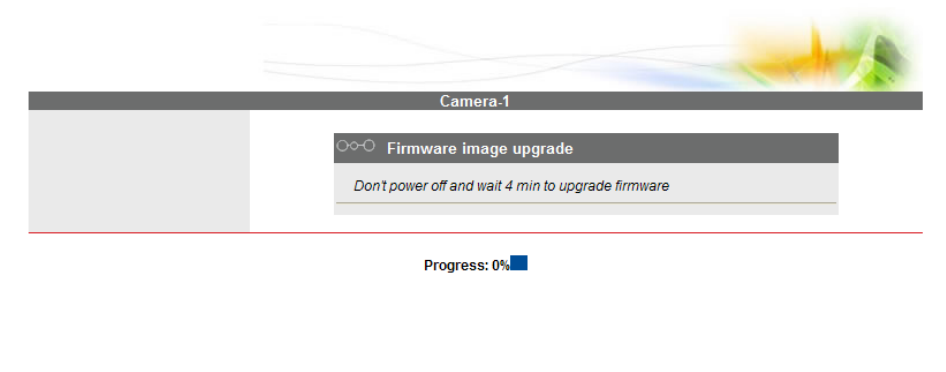

**STEP5:** The progress bar shows the upgrading is completed, and system is rebooting.

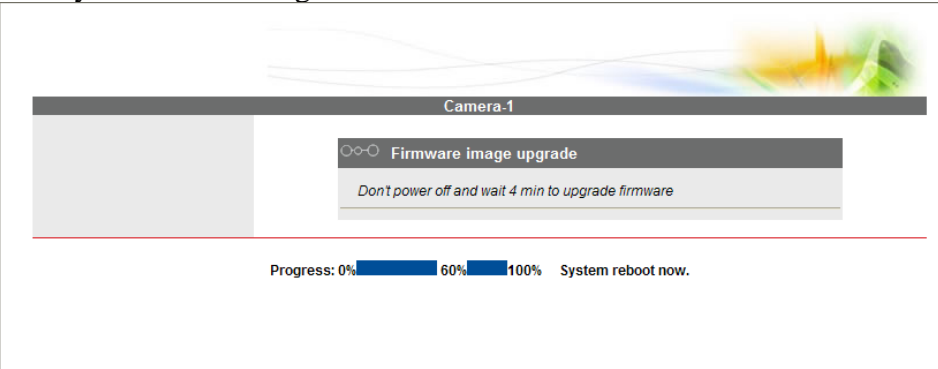

# **1.3.11 Factory Default**

 $\Gamma$ 

This section tells you how to see load IP device's factory default setting.

**• STEP1**: Click the [Factory Default] on the "Main Setup page".

The "Factory default setting page" is displayed as below

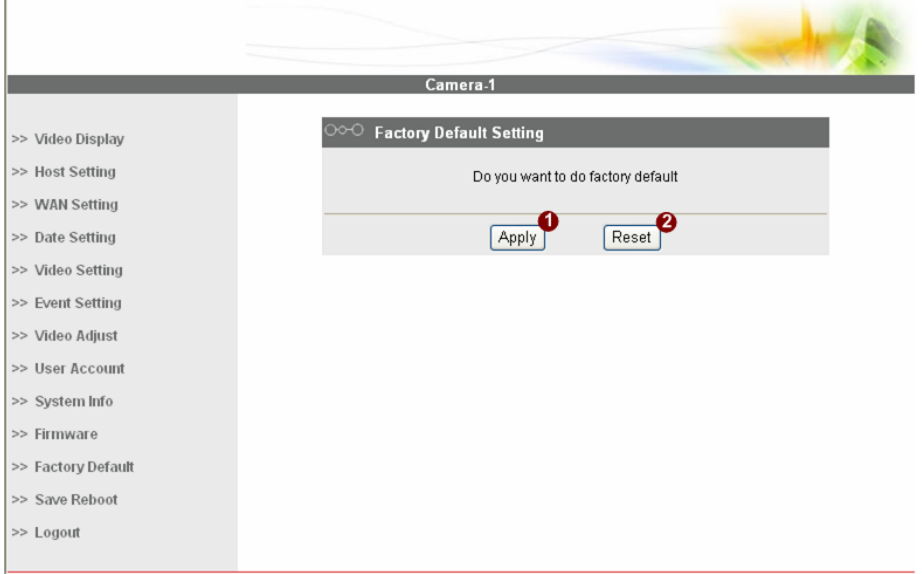

- **• STEP2**: Click the [Apply] button to go to loading confirmation page or click the [Reset] button to exit to previous page.
- **• STEP3**: A confirmation page will be displayed. Click the [Save Reboot] button to start loading factory default settings.

## **1.3.12 Save Reboot**

This section tells you how to save all the settings and reboot this IP device. This is critical because some settings might not take effect before save and reboot.

**• STEP1**: Click the [Save and reboot] on the "Main Setup page".

The "Save and reboot page" is displayed as below.

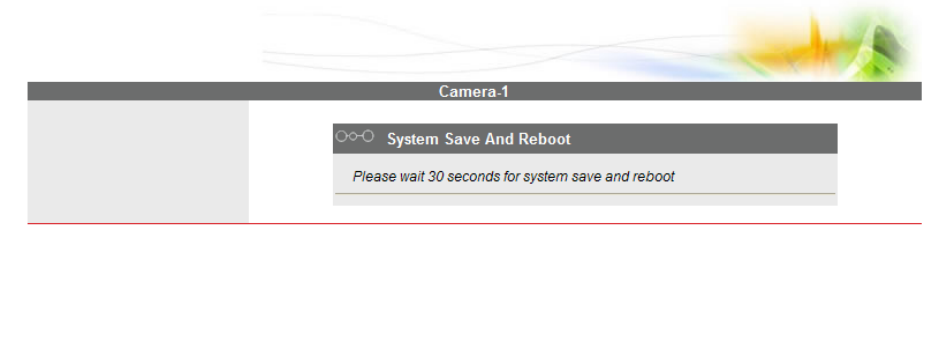

**• STEP2**: The Action LED indicator will light down to indicate that the IP device is rebooting. After around 30 seconds, the Action LED will light up again to indicate that the reboot is completed.

# **1.3.13 Logout**

This section tells you how to logout the IP device. Be sure to logout this IP device once your setting is completed.

**• STEP1**: Click the [Logout] on the "Main Setup page".

You will logout and return to the "Login Page" displayed as below**.** 

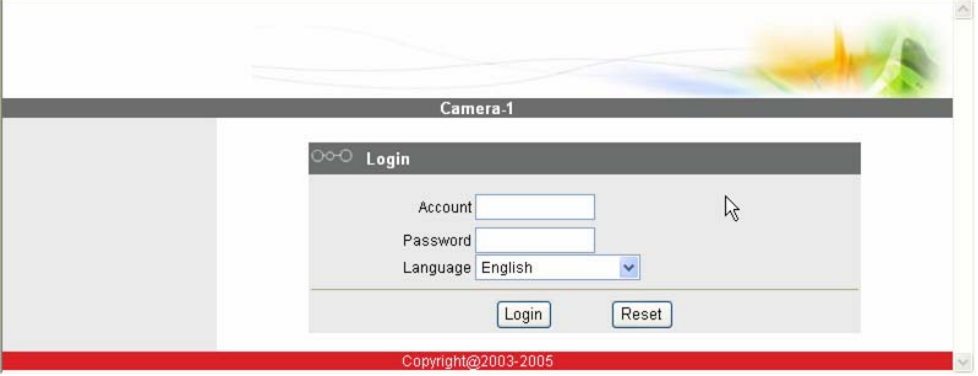